## **CONFIGURATION ISCSI**

**Remarque :** cette fonction n'est disponible qu'avec le 5big Network 2.

Vous pouvez configurer un partage 5big Network 2 en tant que client cible iSCSI, ce qui vous permet de monter un partage réseau en tant que partage local. Vous pouvez ensuite formater ce partage selon un système de fichiers non réseau comme NTFS, HFS+ ou FAT32.

Vous pouvez ainsi allouer une portion de l'espace de stockage du 5big Network 2 à **iSCSIShare**. iSCSIShare sera ensuite automatiquement créé. Pour modifier le stockage alloué à iSCSI :

1. Cliquez sur l'icône de configuration dans la ligne iSCSIShare.

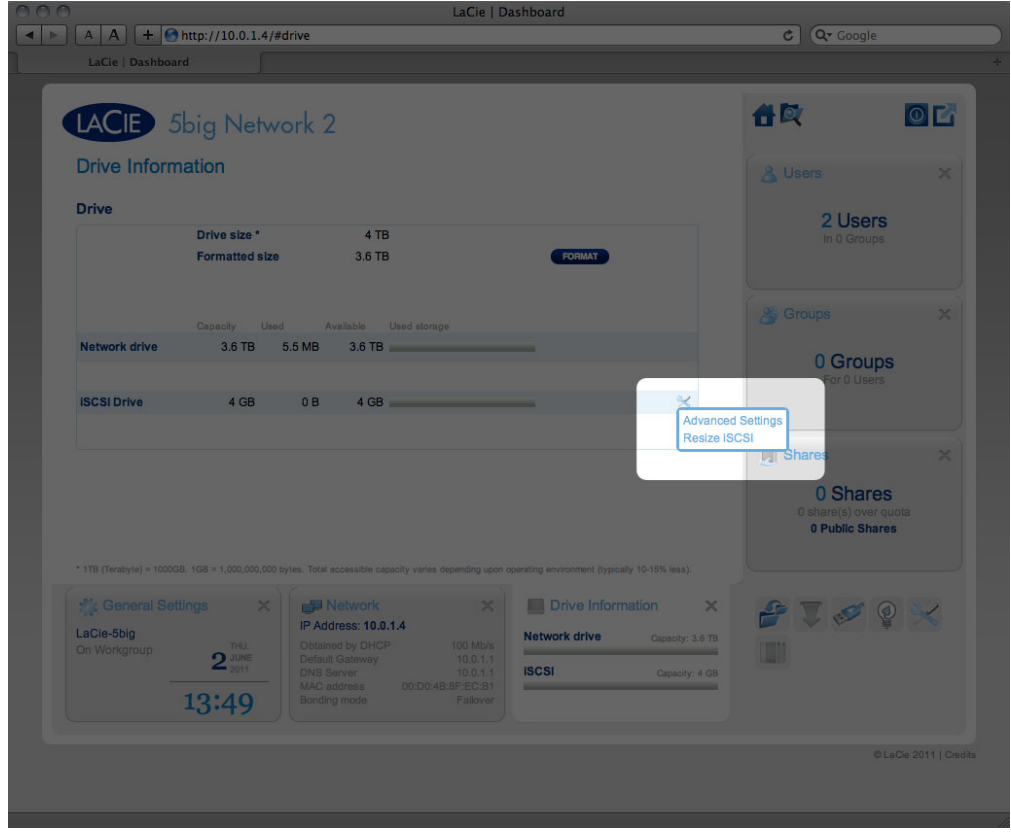

2. Faites glisser le curseur pour modifier l'espace alloué à iSCSIShare (la valeur maximale est de 2 To). Après avoir cliqué sur le curseur, appuyez sur les flèches droite et gauche de votre clavier pour affiner le réglage.

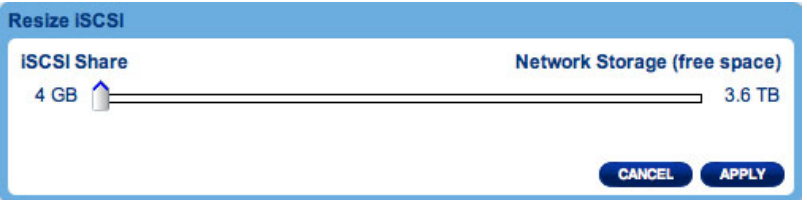

- 3. Cliquez sur le bouton **Appliquer**, puis confirmez dans la fenêtre contextuelle.
- 4. Si le réglage de iSCSIShare est supérieur à 2TB, vous devez formater le partage à l'aide de l'utilitaire de gestion du disque de votre système d'exploitation (Utilitaire de disque pour Mac et Gestionnaire de disques

pour Windows).

5. Ensuite, vous devez installer et configurer un initiateur client iSCSI de Microsoft (utilisateurs Windows) ou d'un autre fabricant. Pour plus d'informations, reportez-vous à la documentation du fabricant.

Le tableau de bord offre plusieurs paramètres avancés. Cliquez sur l'icône de configuration et sélectionnez **Paramètres avancés**. Dans cette fenêtre, vous pouvez modifier les paramètres avancés liés à iSCSIShare.

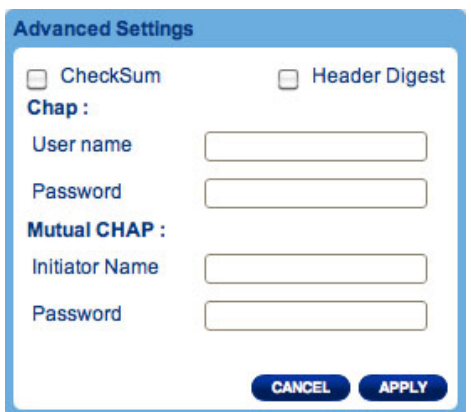

Après avoir modifié les valeurs ci-dessus, cliquez sur **APPLIQUER**.